# EPSON STYLUS SCAN 2000

All in One Product

All rights reserved. No part of this publication may be reproduced, stored in a retrieval system, or transmitted in any form or by any means, electronic, mechanical, photocopying, recording, or otherwise, without the prior written permission of SEIKO EPSON CORPORATION. The information contained herein is designed only for use with this EPSON printer. EPSON is not responsible for any use of this information as applied to other printers.

Neither SEIKO EPSON CORPORATION nor its affiliates shall be liable to the purchaser of this product or third parties for damages, losses, costs, or expenses incurred by the purchaser or third parties as a result of: accident, misuse, or abuse of this product or unauthorized modifications, repairs, or alterations to this product, or (excluding the U.S.) failure to strictly comply with SEIKO EPSON CORPORATION's operating and maintenance instructions.

SEIKO EPSON CORPORATION shall not be liable for any damages or problems arising from the use of any options or any consumable products other than those designated as Original EPSON Products or EPSON Approved Products by SEIKO EPSON CORPORATION.

SEIKO EPSON CORPORATION shall not be held liable for any damage resulting from electromagnetic interference that occurs from the use of any interface cables other than EPSON Approved Products by SEIKO EPSON CORPORATION.

EPSON is a registered trademark and EPSON ESC/P and EPSON Stylus are trademarks of SEIKO EPSON CORPORATION.

Microsoft and Windows are registered trademarks of Microsoft Corporation.

General Notice: Other product names used herein are for identification purposes only and may be trademarks of their respective owners. EPSON disclaims any and all rights in those marks.

Copyright © 2000 by SEIKO EPSON CORPORATION, Nagano, Japan.

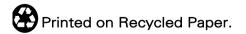

## Where to Find Information

Setup Guide

Read this first to set up and begin using your EPSON Stylus Scan. This guide also includes information on installing the EPSON Stylus Scan software.

Daily Use guide

Refer to this for information on daily operation. This guide also contains troubleshooting tips and information on contacting customer support.

Reference Guide (on the CD-ROM)

The *Reference Guide* included on the CD-ROM offers easy-toaccess information about all aspects of the EPSON Stylus Scan. It contains information on the following:

- □ Using the printer, scanner, and copier functions
- □ Using the software
- □ Working with special paper and other media
- □ Performing maintenance
- □ Troubleshooting

To view the *Reference Guide*, you must have a Web browser installed on your computer. For more information on using this CD-ROM, see the included *CD-ROM Booklet*.

| Safety Instructions                                                                                                    | 5                                                        |
|----------------------------------------------------------------------------------------------------|----------------------------------------------------------|
| Declaration of Conformity5Important Safety Instructions6A Few Precautions7ENERGY STAR Compliance9Warnings, Cautions, and Notes9                                                                                                    | 5<br>7<br>9                                              |
| EPSON Stylus Scan Parts and Functions                                                                                                    | 11                                                       |
| Stylus Scan Parts and Control Panel Functions1                                                                                                    | 11                                                       |
| Printing Your Page       1         Loading Special Paper and Other Media       1         Loading Envelopes       2         Introduction to Printer Software for Windows       2         Making Changes to Printer Driver Settings for Windows       2         Previewing your printout       3         Getting Information Through Online Help for Windows       3         Printer Software Introduction       3         Making Changes to Printer Driver Settings       3         Printer Software Introduction       3         Making Changes to Printer Driver Settings       3         Printer Software Introduction       4         Saving Print Data in Files       4 | 17<br>21<br>23<br>24<br>31<br>31<br>33<br>33<br>33<br>40 |
| Scanning                                                                                                    | 45                                                       |
| Copier                                                                                                    | 55                                                       |
| Copying       5         Loading the Paper       5         Using the EPSON SMART PANEL Copy Utility       5         Using Stylus Scan's Control Panel       6                                                                                                    | 55<br>56                                                 |
| Replacing Ink Cartridges                                                                                                    |                                                          |
| Using the control panel6                                                                                                    | 53                                                       |

| Using Status Monitor 3          | 73 |
|---------------------------------|----|
| Maintenance                     | 75 |
| Checking the Print Head Nozzles | 75 |
| Cleaning the Print Head         |    |
| Aligning the Print Head         |    |
| Calibrating Your Screen         | 80 |
| Troubleshooting                 | 83 |
| Error Indicators                | 84 |
| Typical Problems and Solutions  | 85 |
| Where to Get Help               | 88 |
| Options and Consumable Products | 95 |
| Options                         | 95 |
| Consumable products             |    |

# Safety Instructions

## **Declaration of Conformity**

According to ISO/IEC Guide 22 and EN 45014

| Manufacturer:<br>Address:   | SEIKO EPSON CORPORATION<br>3-5, Owa 3-chome, Suwa-shi,<br>Nagano-ken 392-8502 Japan     |
|-----------------------------|-----------------------------------------------------------------------------------------|
| Representative:<br>Address: | EPSON EUROPE B.V.<br>Prof. J. H. Bavincklaan 5 1183<br>AT Amstelveen<br>The Netherlands |

Declares that the Product:

Product Name: Model: Multi Function Printer C120A

Conforms to the following Directive(s) and Norm(s):

Directive 89/336/EEC:

EN 55022 Class B EN 61000-3-2 EN 61000-3-3 EN 50082-1 IEC 801-2 IEC 801-3 IEC 801-4

Directive 73/23/EEC:

EN 60950

June 1999

H. Horiuchi President of EPSON EUROPE B.V.

## Important Safety Instructions

Read all of these instructions before using your EPSON Stylus Scan. Also be sure to follow all warnings and instructions marked on the Stylus Scan.

- □ Unplug the Stylus Scan before cleaning. Clean with a damp cloth only. Do not spill liquid on the Stylus Scan.
- □ Do not place the Stylus Scan on an unstable surface, or near a radiator or heat source.
- Do not block or cover the openings in the Stylus Scan's cabinet. Do not insert objects through the slots.
- □ Take care not to spill liquid on the Stylus Scan.
- □ Use only the type of power source indicated on the Stylus Scan's label.
- □ Connect all equipment to properly grounded power outlets. Avoid using outlets on the same circuit as air control systems, or other devices that consume large amounts of electricity and regularly switch on and off.
- □ Avoid electrical outlets controlled by wall switches or automatic timers.
- □ Keep the entire computer system away from potential sources of electromagnetic interference, such as loudspeakers and the base units of cordless telephones.
- Do not use a damaged or frayed power cord.
- □ If you use an extension cord with the Stylus Scan, make sure the total ampere rating of the devices plugged into the extension cord does not exceed the cord's ampere rating. Also, make sure the total ampere rating of all devices plugged into the wall outlet does not exceed the wall outlet's ampere rating.

- Do not attempt to service the EPSON Stylus Scan yourself.
- □ Unplug the Stylus Scan and refer servicing to qualified service personnel under the following conditions:

The power cord or plug is damaged; liquid has entered the Stylus Scan; the Stylus Scan has been dropped or the cabinet damaged; the Stylus Scan does not operate normally or exhibits a distinct change in performance.

□ If you are using the Stylus Scan in Germany, observe the following:

To provide adequate short-circuit protection and overcurrent protection for this Stylus Scan, the building installation must be protected by a 16 Amp circuit breaker.

Bei Anschluß des Druckers an die Stromversorgung muß sichergestellt werden, daß die Gebäudeinstallation mit einem 16 A- Überstromschalter abgesichert ist.

## A Few Precautions

### When using the Stylus Scan

- Do not put your hand inside the Stylus Scan or touch the print head during operation.
- Do not move the print head by hand. Doing so may damage the EPSON Stylus Scan.
- □ Always turn of the Stylus Scan using the <sup>(b)</sup> power button. When this button is pressed, the <sup>(b)</sup> power light flashes briefly and then goes off. Do not unplug the Stylus Scan or turn off the power to the outlet until the <sup>(b)</sup> power light stops flashing.

Before transporting the Stylus Scan, make sure the print head is in the home (far right) position and the ink cartridges are in place.

#### When handling the ink cartridges

- □ Keep ink cartridges out of the reach of children. Do not allow children to drink from or otherwise handle the cartridges.
- □ If ink gets on your skin, wash it off with soap and water. If it gets into your eyes, flush them immediately with water.
- Do not shake the ink cartridges; this can cause leakage.
- □ Install the ink cartridge immediately after you remove it from its package. Leaving the cartridge unpacked for a long time before use may result in reduced print quality.
- Once you install an ink cartridge, do not open the clamp or remove the cartridge except to replace it with a new one. Otherwise, the cartridge may become unusable.
- Do not use an ink cartridge beyond the date printed on the cartridge carton. For best results, use up the ink cartridges within six months of installing them.
- □ Do not dismantle the ink cartridges or try to refill them. Doing so may damage the print head.

### When choosing a place for the Stylus Scan

- Place the EPSON Stylus Scan on a flat, stable surface that extends beyond the Stylus Scan base in all directions. The Stylus Scan will not operate properly if it is tilted or at an angle.
- Avoid places subject to rapid changes in temperature and humidity. Also, keep the Stylus Scan away from direct sunlight, strong light, and heat sources.

- □ Avoid places subject to shocks and vibrations.
- □ Leave enough room around the Stylus Scan to allow for sufficient ventilation.
- Place the Stylus Scan near a wall outlet where the plug can be easily unplugged.

#### Note for French-speaking users:

*Placez l'imprimante près d'une prise de contacte où la fiche peut être débranchée facilement.* 

## **ENERGY STAR Compliance**

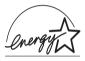

As an ENERGY STAR Partner, EPSON has determined that this product meets the ENERGY STAR guidelines for energy efficiency.

The International ENERGY STAR Office Equipment Program is a voluntary partnership with the computer and office equipment industry to promote the introduction of energy-efficient personal computers, monitors, printers, fax machines, and copiers in an effort to reduce air pollution caused by power generation.

## Warnings, Cautions, and Notes

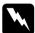

Warnings

must be followed carefully to avoid bodily injury.

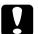

#### Cautions

must be observed to avoid damage to your equipment.

#### Notes

contain important information and useful tips on the operation of your Stylus Scan.

## **EPSON Stylus Scan Parts and Functions**

## Stylus Scan Parts and Control Panel Functions

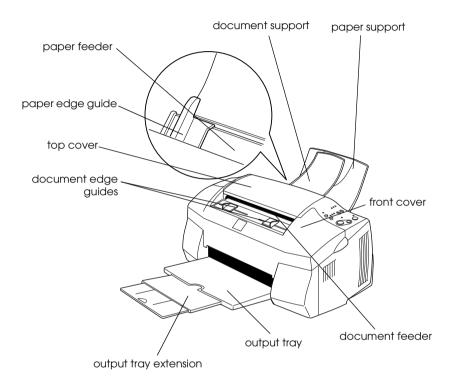

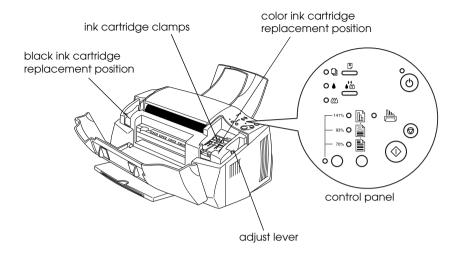

## **Control Panel**

The control panel consists of buttons and indicator lights, and gives you access to several features. Match the icons on the control panel with those in the chart below.

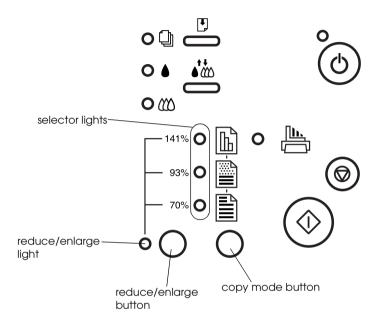

#### **Buttons**

| Button | Function                          |
|--------|-----------------------------------|
| bower  | Turns the Stylus Scan on and off. |

| load/eject | Loads paper into or ejects paper from the paper<br>feeder if pressed and released quickly. If the print<br>head is in the ink cartridge change position, it returns<br>to the home position.<br>Moves the print head to the ink cartridge change<br>position if pressed and held for three seconds.                                                                                       |
|------------|----------------------------------------------------------------------------------------------------|
|            | Prints a status and pattern sheet when pressed and held while turning the power on.                                                                                                    |
|            | Returns the print head to its home position after ink cartridge replacement.                                                                                                    |
| cleaning   | Cleans the print head when pressed and held for three seconds when the $ullet$ black or $\mathcal{C}$ color ink out light is off.                                                                                                    |
|            | Moves the print head to the ink cartridge replacement position if pressed for three seconds while the $\blacklozenge$ black or $\bigstar$ color ink out light is flashing or on, or if a cartridge is missing.                                                                                                    |
| $\bigcirc$ | Ejects the original document from the document feeder if pressed before copying.                                                                                                    |
| stop/clear | Cancels copying and ejects the original document if pressed while copying is in progress.                                                                                                    |
| ¢<br>copy  | Starts copying.                                                                                                    |
| copy mode  | Enables copy mode selection if pressed while the reduce/enlarge light is on. The selector light for the currently selected copy mode comes on.                                                                                                    |
|            | Changes the copy setting if pressed while the reduce/<br>enlarge light is off. You can choose between B/W,<br>Grayscale, and Color copy settings.                                                                                                    |
| reduce/    | Changes the copy magnification.                                                                                                    |
| enlarge    | Allows the selection of a magnification rate If pressed<br>while the reduce/enlarge light is off. The reduce/<br>enlarge light and the selector light for the currently<br>selected magnification rate come on.<br>Changes the magnification setting if pressed while the<br>reduce/enlarge light is on. You can choose between<br>the following magnification rates: 70%, 93%, 100%, and |
|            | 141%.                                                                                                    |

## Lights

| Light              | Description                                                                                                    |
|--------------------|----------------------------------------------------------------------------------------------------|
| し                  | On when the Stylus Scan is on and ready to print, copy, or scan.                                                                                                    |
| power              | Flashing when the Stylus Scan is receiving data, printing, scanning, copying, warming up, or in ink cartridge replacement mode.                                                                                                    |
| paper out          | On when the Stylus Scan is out of paper for printing or copying. Load paper into the paper feeder, then press the <sup>®</sup> load/eject button to resume printing or copying.                                                                     |
|                    | Flashing when the paper is jammed in the paper<br>feeder. Remove all paper from the paper feeder, then<br>reload the paper. If the light continues to flash, turn off<br>the Stylus Scan and gently pull all of the paper out of<br>the paper path. |
|                    | Flashing when the black ink cartridge is nearly empty.<br>Obtain a new black ink cartridge.                                                                                                    |
| black ink<br>out   | On when the black ink cartridge is empty. Replace the black ink cartridge (\$020189).                                                                                                    |
|                    | Flashing when the color ink cartridge is nearly empty.<br>Obtain a new color ink cartridge.                                                                                                    |
| color ink<br>out   | On when color ink cartridge is empty. Replace the color ink cartridge. (\$020191).                                                                                                    |
| reduce/<br>enlarge | On when the selector lights are indicating the currently selected magnification rate.                                                                                                    |
|                    | Off when the Selector lights are indicating the currently selected copy mode.                                                                                                    |

| selector lights                                  | When the reduce/enlarge light is off, these lights indicate the current copy setting.                     |
|--------------------------------------------------|----------------------------------------------------------------------------------------------------|
|                                                  | Top: On when Color is the copy setting.                                                                   |
|                                                  | Middle: On when Grayscale is the copy setting.                                                            |
|                                                  | Bottom: On when B/W is the copy setting.                                                                  |
|                                                  | When the reduce/enlarge light is on, these lights indicate the current magnification setting.             |
|                                                  | All: Off when 100% is the magnification setting.                                                          |
| Top: On when 141% is the magnification setting.  |                                                                                                    |
| Middle: On when 93% is the magnification setting |                                                                                                    |
|                                                  | Bottom: On when 70% is the magnification setting.                                                         |
| Scan/Copy<br>Error                               | On when there is paper is jammed in the document feeder, or when another scan or copy error has occurred. |

# Printing Your Page

## Loading Special Paper and Other Media

You can achieve good results with most plain bond paper. However, coated paper and glossy film result in higher quality printouts because these media absorb smaller amounts of ink.

You can print on a wide variety of special media, including ink jet paper, photo quality glossy film, photo paper, transparencies, index cards, and adhesive sheets.

EPSON distributes special media that are formulated for the ink used in EPSON ink jet devices. It is recommended that you use these media to ensure high-quality results. See "EPSON special media" for a complete list of these products.

When loading special media distributed by EPSON, read the instructions included with the media and keep the following points in mind.

Make sure the printable side of the paper is facing up when loading media into the paper feeder. See the instruction sheets packed with the media to determine which side is the printable surface. Some media have cut corners to help identify the correct loading direction, as shown in the illustration.

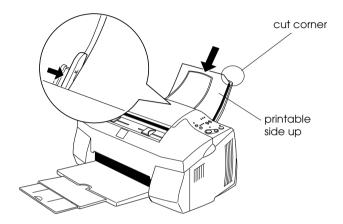

#### Note:

If you extend the printable area by selecting the Maximum setting in the printer driver, the cut corner on special paper may mar your printout.

- □ Make sure the paper stack fits under the arrow mark located on the inside surface of the left edge guide.
- □ Remove any documents from the document feeder before printing using the paper feeder.

# □ The loading capacity for EPSON special media is explained below.

| 360 dpi Ink Jet Paper and<br>Photo Quality Ink Jet Paper                          | Up to the arrow mark on the left edge<br>guide.                                                                                                    |
|-----------------------------------------------------------------------------------|----------------------------------------------------------------------------------------------------|
| Photo Quality Ink Jet Cards,<br>Ink Jet Note Cards, and Ink<br>Jet Greeting Cards | Up to 30 index cards. Always place the included support sheet* under the cards.                                                                                                    |
| Ink Jet Transparencies                                                            | Up to 30 transparencies. Always put a sheet<br>of plain paper under the stack of<br>transparencies.                                                                                             |
| Photo Quality Self Adhesive<br>Sheets                                             | One sheet at a time.                                                                                                    |
| Photo Paper                                                                       | Up to 20 sheets of $4 \times 6$ inch Photo Paper.<br>Always put a support sheet* under the stack of Photo Paper.<br>For 200 $\times$ 300 mm Photo Paper, you can only load one sheet at a time. |
| Photo Stickers 16 and<br>Photo Stickers 4                                         | One sheet at a time. Always put the included Support Sheets* A and B under the stack of Photo Stickers.                                                                                         |
| Panoramic Photo Paper<br>and Iron-On Cool Peel<br>Transfer Paper                  | One sheet at a time.                                                                                                    |
| Matte Paper-Heavyweight                                                           | Up to 20 sheets.<br>Always put a support sheet* under the<br>stack of Matte Paper-Heavyweight.                                                                                                  |

\* Be careful not to print on support sheets loaded under special media.

□ If the paper is curled, make sure to flatten it or curl it slightly toward the opposite side before loading. Printing on curled paper may smear your printout, especially when printing with Maximum selected as the Printable Area setting.

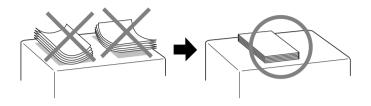

□ If ink smears on your documents when printing on thick media, move the adjust lever to the "+" position. To change the setting, open the front cover and position the lever as shown in the illustration.

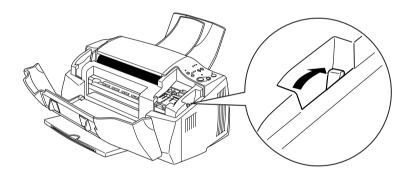

#### Note:

- Return the adjust lever to the "0" position before printing or copying using media of normal thickness. Leaving the lever in the "+" position may cause gaps in the printed image.
- When the adjust lever is in the "+" position, make sure the High Speed setting in the printer driver's Advanced dialog box is off. To turn this option off, you may also need to change the Print Quality setting.

## About special media cleaning sheets

Cleaning sheets packaged with EPSON special media should not be used with the Stylus Scan. The cleaning function performed by these sheets is not needed, and the sheets could jam in the Stylus Scan.

## Loading Envelopes

When printing on envelopes, please note the following:

□ You can load up to ten envelopes at a time into the paper feeder.

#### Note:

The folding quality and thickness of envelopes vary widely. If the total thickness of the stack of envelopes exceeds ten millimeters, press the stack flat before loading.

□ Set the adjust lever to the "+" position. To do this, open the front cover and reposition the lever.

#### Note:

- Return the adjust lever to the "0" position before printing or copying using media of normal thickness. Leaving the lever in the "+" position may cause gaps in the printed image.
- When the adjust lever is in the "+" position, make sure the High Speed setting in the printer driver's Advanced dialog box is off. To turn this option off, you may also need to change the Print Quality setting.

□ Load envelopes flap edge first with the flap side down, as shown below.

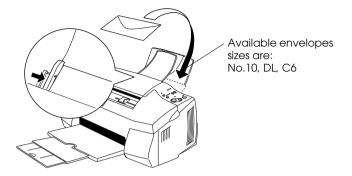

- Do not use envelopes that are curled or folded. Make sure to flatten the envelope flaps before loading. Also avoid using envelopes that are too thin; they may curl during printing.
- □ Select Plain Paper as the Media Type setting on the printer driver.

## Introduction to Printer Software for Windows

The printer driver controls the Stylus Scan's print functions. This software lets you choose from a wide variety of settings to get the best results when printing. It also includes utilities that help you to check your Stylus Scan and to perform maintenance tasks.

#### Getting more information

For information on using the printer driver, see "Making Changes to Printer Driver Settings" on page 17.

For information on using the printer utilities, see "Using the Printer Utilities" in the online *Reference Guide*.

#### Note:

The specific features available in the printer software vary depending on the version of Windows you are using.

Online help provides more information about the printer software. See "Getting Information Through Online Help" on page 40 for instructions on accessing help.

#### Accessing the printer software

You can access the printer software from most Windows applications, or from the Windows Start menu.

When you access the printer software from a Windows application, the settings you make apply only to the application you are using.

When you access the printer software from the Start menu, the settings you make apply to all of your Windows applications.

#### From Windows applications

Follow the directions below to access your printer software from your Windows application.

- 1. From the File menu, click Print or Page Setup.
- 2. In the dialog box that appears, click Printer, Setup, Options, or Properties. (Depending on your application, you may need to click a combination of these buttons.) The printer driver opens.

#### From the Windows Start menu

Follow the directions below to access your printer software from the Windows Start menu.

- 1. Click Start, point to Settings, then click Printers.
- 2. Select EPSON Stylus Scan 2000, then click Properties on the File menu. The printer driver opens.

# Making Changes to Printer Driver Settings for Windows

The printer driver provides the following menus and settings.

| Main   | Media Type, Ink, Mode                           |
|--------|-------------------------------------------------|
| Paper  | Paper Size, Copies, Orientation, Printable Area |
| Layout | Reduce/Enlarge, Multi-Page, Watermark           |

The Mode settings on the Main menu are arranged to give you four levels of control over the printer driver, as explained below.

| the Automatic setting" on page 21. |
|------------------------------------|
|------------------------------------|

| PhotoEnhance | This mode lets you choose from a variety<br>of image-correction settings specially<br>designed for photos. See "Using the Photo<br>Enhance mode" on page 22.                                                                                                    |
|--------------|----------------------------------------------------------------------------------------------------|
| Custom       | This mode lets you choose from a list of<br>ready-made or personalized settings<br>suited to the kind of document you want<br>to print. When Custom is selected, the<br>Advanced button is enabled, allowing<br>you to access the Advanced dialog box.<br>See "Using the Custom mode" on page<br>22. |
| Advanced     | This button opens the Advanced dialog<br>box, where you can to make detailed<br>settings to fit your individual needs. From<br>the Advanced dialog box, you can add<br>your personalized settings to the Custom<br>Settings list.                                                                    |

In addition to making comprehensive Mode settings that affect overall print quality, you can also modify individual aspects of your printout using the Paper and Layout menus.

## Making the Media Type setting

The Media Type setting determines what other settings are available, so you should always make this setting first.

On the Main menu, select the Media Type setting that matches the paper you loaded into the paper feeder. To find out what Media Type you are using, find your paper in the list below, and refer to the corresponding Media Type setting (shown in bold). For some kinds of paper, there are several Media Type settings to choose from.

#### Plain Paper

| Plain paper                                                              |                    |
|--------------------------------------------------------------------------|--------------------|
| Envelopes                                                                |                    |
| EPSON Premium Ink Jet Plain Paper (A4)                                   | SO41214            |
| 360 dpi Ink Jet Paper                                                    |                    |
| EPSON 360 dpi Ink Jet Paper (A4)                                         | SO41059<br>SO41025 |
| EPSON 360 dpi Ink Jet Paper (Letter)                                     | SO41060<br>SO41028 |
| EPSON Iron-On Cool Peel Transfer Paper (A4)                              | SO41154            |
| EPSON Iron-On Cool Peel Transfer Paper (Letter)                          | SO41153<br>SO41155 |
| Photo Quality Ink Jet Paper                                              |                    |
| EPSON Photo Quality Ink Jet Paper (A4)                                   | SO41061<br>SO41026 |
| EPSON Photo Quality Ink Jet Paper (Letter)                               | SO41062<br>SO41029 |
| EPSON Photo Quality Ink Jet Paper (Legal)                                | SO41067<br>SO41048 |
| EPSON Photo Quality Ink Jet Cards (A6)                                   | SO41054            |
| EPSON Photo Quality Ink Jet Cards ( $5 \times 8''$ )                     | SO41121            |
| EPSON Photo Quality Ink Jet Cards ( $8 \times 10''$ )                    | SO41122            |
| EPSON Photo Quality Self Adhesive Sheets (A4)                            | SO41106            |
| EPSON Ink Jet Note Cards A6 (with envelopes)                             | SO41147            |
| EPSON Ink Jet Greeting Cards $5\times8^{\prime\prime}$ (with envelopes)  | SO41148            |
| EPSON Ink Jet Greeting Cards $8\times10^{\prime\prime}$ (with envelopes) | SO41149            |

#### Photo Paper

| EPSON Photo Paper (A4)                           | SO41140 |
|--------------------------------------------------|---------|
| EPSON Photo Paper (Letter)                       | SO41141 |
| EPSON Photo Paper ( $4 \times 6''$ )             | SO41134 |
| EPSON Photo Paper (100 $\times$ 150 mm)          | SO41255 |
| EPSON Photo Paper (200 $\times$ 300 mm)          | SO41254 |
| EPSON Panoramic Photo Paper (210 $	imes$ 594 mm) | SO41145 |
| EPSON Photo Paper Cards (A4)                     | SO41177 |

#### Photo Quality Glossy Film

| EPSON Photo Quality Glossy Film (A4)     | SO41071 |
|------------------------------------------|---------|
| EPSON Photo Quality Glossy Film (Letter) | SO41072 |
| EPSON Photo Quality Glossy Film (A6)     | SO41107 |
| EPSON Photo Stickers 16 (A6)             | SO41144 |
| EPSON Photo Stickers 4 (A6)              | SO41176 |

#### Ink Jet Transparencies

| EPSON Ink Jet Transparencies (A4)     | SO41063 |
|---------------------------------------|---------|
| EPSON Ink Jet Transparencies (Letter) | S041064 |

#### Matte Paper-Heavyweight

| EPSON Matte Paper-Heavyweight (A4)     | SO41256<br>SO41258<br>SO41259 |
|----------------------------------------|-------------------------------|
| EPSON Matte Paper-Heavyweight (Letter) | SO41257                       |

#### Note:

The availability of special media varies by location.

## Using the Automatic setting

When Automatic is selected as the Mode setting on the Main menu, the printer driver takes care of all of the detailed settings based on the current Media Type and Ink settings. To make the Ink setting, click Color to print in color, or Black to print in blackand-white or grayscale. To make the Media Type setting, see "Making the Media Type setting" on page 18.

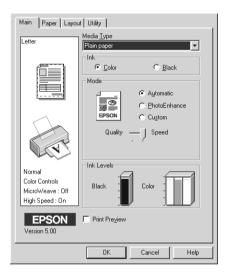

#### Note:

- Depending on the media selected in the Media Type list (while Automatic is selected), a slider appears under the Custom radio button that lets you choose Quality or Speed. Select Quality when print quality is more important than speed.
- Most Windows applications feature paper size and page layout settings that override similar settings in the printer driver. However, if your application does not have these settings, verify the settings on the Paper menu of the printer driver.

## Using the Photo Enhance mode

The PhotoEnhance mode provides a variety of image-correction settings that you can apply to your photo images before printing. PhotoEnhance does not affect your original data.

#### Note:

- □ This mode is only available when you are printing in color.
- □ Printing with Photo Enhance selected may increase the time required for printing, depending on your computer system and the amount of data contained in your image.

| Standard   | This setting provides standard image correction for most photos. Try this first.               |  |
|------------|------------------------------------------------------------------------------------------------|--|
| People     | This setting is best for photos of people.                                                     |  |
| Nature     | This setting is best for outdoor scenery such as mountains, sky, and oceans.                   |  |
| Soft Focus | Soft FocusThis setting makes your photos look as if they were<br>taken with a soft-focus lens. |  |
| Sepia      | This setting applies a sepia tone to your photos.                                              |  |

You can select from the settings in the table below.

Selecting PhotoEnhance also enables the Digital Camera Correction check box. Select this check box when you are printing photos taken with a digital camera to give your printed images the smooth, natural appearance of photographs taken with a film camera.

## Using the Custom mode

The Custom mode offers ready-made settings designed for printing different types of data, such as text, graphs, charts, and digital camera images, and for applying a color-matching method. You can also create and save your own custom settings.

| You can select from the following ready-made settings | 3. |
|-------------------------------------------------------|----|
|-------------------------------------------------------|----|

| Text/Graph | This setting is good for printing presentation documents such as graphs and charts.                                     |
|------------|----------------------------------------------------------------------------------------------------|
| Economy    | This setting is best for printing drafts of text                                                                        |
| ІСМ        | This setting automatically adjusts printout colors to match colors on your screen. ICM stands for Image Color Matching. |
| sRGB       | This setting is best for color matching with other sRGB devices.                                                        |

Follow the steps below to select a Custom setting.

- 1. Select Custom as the Mode setting on the Main menu.
- 2. Click anywhere in the list box to open it, then select the most appropriate setting for the type of document or image you wish to print.
- 3. When you select a Custom setting, other settings such as Print Quality, Halftoning, and Color Adjustment are made automatically. Changes to these settings are reflected in the display on the left side of the Main menu.
- 4. Before printing, be sure to verify the Media Type and Ink settings, as they may be affected by the Custom setting you select. See "Making the Media Type setting" on page 18.

## Previewing your printout

To see a preview of your document before printing it, select the Print Preview check box on the Main menu. When you print your document, the Print Preview window appears:

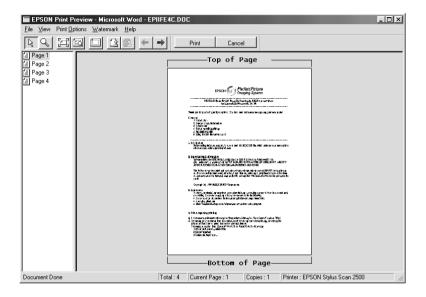

The Preview dialog box contains several icon buttons you can use to perform the following functions.

| Q | Zoom            | This option enlarges the size of the previewed page by a factor of 2.                                                                                                  |
|---|-----------------|----------------------------------------------------------------------------------------------------|
|   | Fit-to-screen   | This option scales the previewed page<br>so that it fits the size of the page display<br>window. Select this option if you want to<br>see the entire page at one time. |
| 5 | Maximum<br>zoom | This option displays the previewed page at the maximum possible zoom ratio.                                                                                            |

|   | Printable<br>area on/off       | Selecting this option will display a<br>rectangle on the page being<br>previewed. This rectangle is the<br>printable area for the page. The Stylus<br>Scan cannot print anything which<br>exceeds this rectangle. |
|---|--------------------------------|----------------------------------------------------------------------------------------------------|
| 2 | Watermark                      | This option displays the watermark<br>settings dialog. This dialog allows you to<br>change any of the current watermark<br>settings.                                                                              |
| £ | Reset<br>watermark<br>settings | This option returns all watermark settings<br>to what they were when the Preview<br>was first opened. If nothing has been<br>changed, this option appears grayed<br>out.                                          |
| + | Previous<br>page               | This option displays the page previous to<br>the page currently being previewed. (If<br>there is no previous page then this<br>option is grayed out)                                                              |
| + | Next page                      | This option displays the next page in the document. (If there is no next page then this option is grayed out)                                                                                                    |

You can also manipulate the previewed document in the following ways:

- □ Select and preview individual pages.
- □ Reduce or enlarge the size of the preview.
- □ Select and print any or all pages.
- □ Apply watermarks. The watermark you select will appear in the previewed image. .

The Add and Remove options allow you to specify which pages in the document you wish to be printed. To add or remove page, you must first highlight the page in the list of page icons appearing on the left side of the preview window. Highlight the page by clicking once on the page icon. Then select or deselect from the Print Options menu.

|              | Add page       | The highlighted pages will be added to the list of pages to be printed.     |
|--------------|----------------|-----------------------------------------------------------------------------|
| $\mathbb{X}$ | Remove<br>page | The highlighted pages will be removed from the list of pages to be printed. |

After you have previewed the document, click Print to print the document, or click Cancel to cancel printing.

## Getting Information Through Online Help for Windows

The EPSON Stylus Scan offers extensive online help. You can access help either from the application you are working in, or directly from the operating system.

## Accessing help from your application

Each printer driver menu includes a Help button that provides information related to the settings on that menu. Simply go the appropriate menu (Main, Paper, Layout, or Utility), then click Help.

To get help about a single item on any of the printer driver menus, right-click the item, then click What's This?

## Accessing help from the Start menu

Click the Start button, point to Programs and Epson Stylus Scan, and then click EPSON Stylus Scan 2000 Printer Help. The Help Contents window opens.

## Printer Software Introduction

The printer software which comes with your Stylus Scan includes a printer driver and printer utilities. The printer driver lets you choose from a wide variety of settings to get the best results from your Stylus Scan. The printer utilities help you check the printing functions of your Stylus Scan, and keep them in top condition.

For information on using the printer driver, see "Making Changes to Printer Driver Settings" on page 48.

You can get more information about the printer software by clicking the help icon button in any of the printer driver dialog boxes.

## Making Changes to Printer Driver Settings

You will find the printer driver settings in the following dialog boxes.

- Print dialog box (click Print on the File menu of your application or click Options in the Page Setup dialog box)
- Page Setup dialog box (click Page Setup on the File menu of your application)
- □ Layout dialog box (click the ☐ Layout icon button in the Print dialog box)
- □ Background Printing dialog box (click the 🔂 Background Printing icon button located in the Print dialog box)
- □ Preview dialog box (click the 🖾 Preview icon button and then click Preview in the Print dialog box)

#### Note:

Driver settings are not saved from one application to the next. Whenever you exit one application and open a new one, check that the printer settings are still appropriate. For example, if you specify a Media Type in one application, when you exit that application and open a new one you will have to specify that Media Type again. Settings made in the Page Setup dialog box are saved with each document and are restored when that document is reopened in the same application.

The Mode settings in the Print dialog box are arranged to give you four levels of control over the printer driver, as explained below.

| Automatic    | This mode provides the quickest and easiest way to start printing. See "Using the Automatic mode" on page 53.                                                                                                    |
|--------------|----------------------------------------------------------------------------------------------------|
| PhotoEnhance | This mode lets you choose from a variety<br>of image-correction settings specially<br>designed for photos. See "Using the Photo<br>Enhance mode" on page 53.                                                                                                    |
| Custom       | This mode lets you choose from a list of<br>ready-made or personalized settings<br>suited to the kind of document you want<br>to print. When Custom is selected, the<br>Advanced button is enabled, allowing<br>you to access the Advanced dialog box.<br>See "Using the Custom settings" on page<br>54. |
| Advanced     | This button opens the Advanced dialog<br>box, where you can make detailed<br>settings to fit your individual needs. From<br>the Advanced dialog box, you can add<br>your personalized settings to the Custom<br>Settings list.                                                                           |

In addition to making comprehensive Mode settings that affect overall print quality, you can also modify individual aspects of your printout using the settings contained in the Page Setup and the Layout dialog boxes. For information on page setup options. For information on page layout options.

## Making the Media Type setting

The Media Type setting determines what other settings are available, so you should always make this setting first.

In the Print dialog box, select the Media Type setting that matches the paper you loaded in the Stylus Scan. To find out what media type you are using, find your media in the list below, and refer to the corresponding media type under which it is grouped (shown inbold). For some media, there are several Media Type settings to choose from.

#### Plain Paper

| Plain paper                                                    |                    |
|----------------------------------------------------------------|--------------------|
| Envelopes                                                      |                    |
| EPSON Premium Ink Jet Plain Paper (A4)                         | SO41214            |
| 360 dpi Ink Jet Paper                                          |                    |
| EPSON 360 dpi Ink Jet Paper (A4)                               | SO41059<br>SO41025 |
| EPSON 360 dpi Ink Jet Paper (Letter)                           | SO41060<br>SO41028 |
| EPSON Iron-On Cool Peel Transfer Paper (A4)                    | SO41154            |
| EPSON Iron-On Cool Peel Transfer Paper (Letter)                | SO41153<br>SO41155 |
| Photo Quality Ink Jet Paper                                    |                    |
| EPSON Photo Quality Ink Jet Paper (A4)                         | SO41061<br>SO41026 |
| EPSON Photo Quality Ink Jet Paper (Letter)                     | SO41062<br>SO41029 |
| EPSON Photo Quality Ink Jet Paper (Legal)                      | SO41067<br>SO41048 |
| EPSON Photo Quality Ink Jet Cards (A6)                         | SO41054            |
| EPSON Photo Quality Ink Jet Cards ( $5 \times 8''$ )           | SO41121            |
| EPSON Photo Quality Ink Jet Cards ( $8 \times 10''$ )          | SO41122            |
| EPSON Photo Quality Self Adhesive Sheets (A4)                  | SO41106            |
| EPSON Ink Jet Note Cards A6 (with envelopes)                   | SO41147            |
| EPSON Ink Jet Greeting Cards $5 \times 8^{"}$ (with envelopes) | SO41148            |
| EPSON Ink Jet Greeting Cards 8 x 10" (with envelopes)          | SO41149            |
|                                                                |                    |

#### Photo Paper

| EPSON Photo Paper (A4)                           | SO41140 |
|--------------------------------------------------|---------|
| EPSON Photo Paper (Letter)                       | SO41141 |
| EPSON Photo Paper ( $4 \times 6''$ )             | SO41134 |
| EPSON Photo Paper (100 $\times$ 150 mm)          | SO41255 |
| EPSON Photo Paper (200 $\times$ 300 mm)          | SO41254 |
| EPSON Panoramic Photo Paper (210 $	imes$ 594 mm) | SO41145 |
| EPSON Photo Paper Cards (A4)                     | SO41177 |

#### Photo Quality Glossy Film

| EPSON Photo Quality Glossy Film (A4)     | SO41071 |
|------------------------------------------|---------|
| EPSON Photo Quality Glossy Film (Letter) | S041072 |
| EPSON Photo Quality Glossy Film (A6)     | SO41107 |
| EPSON Photo Stickers 16 (A6)             | SO41144 |
| EPSON Photo Stickers 4 (A6)              | SO41176 |

#### Ink Jet Transparencies

| EPSON Ink Jet Transparencies (A4)     | SO41063 |
|---------------------------------------|---------|
| EPSON Ink Jet Transparencies (Letter) | S041064 |

#### Matte Paper-Heavyweight

| EPSON Matte Paper-Heavyweight (A4)     | SO41256<br>SO41258<br>SO41259 |
|----------------------------------------|-------------------------------|
| EPSON Matte Paper-Heavyweight (Letter) | SO41257                       |

#### Note:

The availability of special media varies by location.

#### Using the Automatic mode

When Automatic is selected as the Mode setting in the Print dialog box, the printer driver takes care of all detailed settings based on the current Media Type and Ink settings. To make the Ink setting, click Color to print in color, or Black to print in black-and-white or grayscale. To make the Media Type setting, see "Making the Media Type setting" on page 50.

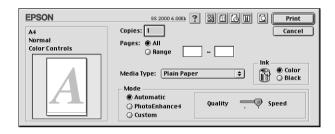

#### Note:

Depending on the media you choose in the Media Type list (while Automatic is selected), a slider appears to the right of the Mode options that lets you choose Quality or Speed. Select Quality when print quality is more important than speed.

#### Using the Photo Enhance mode

The Photo Enhance mode provides a variety of image-correction settings that you can apply to your photo images before printing. PhotoEnhance does not affect your original data.

#### Note:

**D** This setting is only available when you are printing in color.

Printing with PhotoEnhance selected may increase the time required for printing, depending on your computer system and the amount of data contained in your image.

| Standard   | This setting provides standard image correction for most photos. Try this first.  |
|------------|-----------------------------------------------------------------------------------|
| People     | This setting is best for photos of people.                                        |
| Nature     | This setting is best for outdoor scenery such as mountains, sky, and oceans.      |
| Soft Focus | This setting makes your photos look as if they were taken with a soft-focus lens. |
| Sepia      | This setting applies a sepia tone to your photos.                                 |

You can select from the following settings.

If you are printing photos taken with a digital camera, you can also select the Digital Camera Correction check box to give your printed images the smooth, natural appearance of photographs taken with a film camera.

#### Using the Custom settings

The Custom mode offers ready-made settings designed for printing data such as text, graphs, charts, and digital camera images, and for applying a color-matching method. You can also create and save your own custom settings.

| Text/Graph | This setting is good for printing presentation documents such as graphs and charts. |
|------------|-------------------------------------------------------------------------------------|
| Economy    | This setting is best for printing drafts of text                                    |
| ColorSync  | This setting automatically adjusts printout colors to match colors on your screen.  |

You can select from the following ready-made settings.

Follow these steps to select a custom setting.

- 1. Verify the Media Type and Ink settings in the Print dialog box. For details, see "Making the Media Type setting" on page 50.
- 2. Select the Custom radio button in the Print dialog box. This enables the Custom Settings list, located to the right of the Custom radio button.
- 3. From the Custom Settings list, select the most appropriate setting for the type of document or image you will print.
- 4. When you choose a Custom setting, other settings such as Print Quality, Halftoning, and Color are made automatically. Changes to these settings are reflected in the display on the left side of the Print dialog box.

#### Previewing your Printout

The Preview feature allows you to see how your document will look before actually printing it. Follow these steps to preview your document.

- 1. Make your printer driver settings.
- 2. Click the A Preview icon button in the Print dialog box. The Print button changes into a Preview button.

#### Note:

*Use the* A Preview icon button to switch between the A Print, Preview, and A Save File modes. Click the icon to select the mode you want. For information on the Save File mode, see "Saving Print Data in Files" on page 69. 3. Click the Preview button. The Preview dialog box appears and displays a preview of your document.

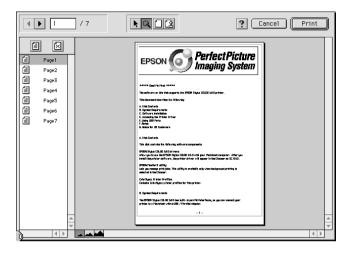

The Preview dialog box contains six icon buttons you can use to perform the following functions.

| K | Selection                             | This feature lets you select, move, and resize watermarks.                                                                                                    |
|---|---------------------------------------|----------------------------------------------------------------------------------------------------|
| Q | Zoom                                  | This feature enlarges the or reduces the size of the previewed page.                                                                                                    |
|   | Margin<br>Display/<br>Non-<br>Display | This feature displays or hides borderlines which indicate the printable area.                                                                                            |
| 2 | Watermark<br>Editing                  | This button opens the Watermark Edit<br>box. This dialog box allows you to add<br>watermarks to the document, and to<br>change any of the current watermark<br>settings. |
|   | Add Page<br>Remove<br>Page            | These buttons let you select or deselect<br>the pages you want to print from the list<br>on the left side of the preview window.                                         |

4. If you are satisfied with the previewed image, click Print.

If you are not satisfied with the appearance of the image, click Cancel. The Preview and Print dialog boxes close and the current print settings are saved. Open the Print dialog box again to make additional changes to the print settings.

#### Saving Print Data in Files

You can save a file's print settings by using the 🔂 Save File icon button in the Print dialog box. This feature lets you print the document using the saved print settings at a later time simply by double-clicking the saved file. Follow the steps below to save the print settings.

- 1. Make your printer driver settings.
- 2. Click the 🔯 Preview icon button in the Print dialog box repeatedly until the Print button changes into the Save File button.
- 3. Click Sove File. The following dialog box appears.

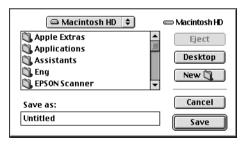

4. Select the location where you want to save the file, then type a file name in the Save As box and click SOVO.

When you want to print the document, double-click the file to open EPSON Monitor3. Click the Nesume button to send the data to the Stylus Scan.

## Scanning

#### Loading the Document

Follow the directions in this section to load documents into the document feeder of your Stylus Scan. If you are scanning fragile or thin media, see "Loading thin or fragile media" on page 81.

#### Loading normal media

Follow the steps below to load a document into the document feeder.

- 1. Adjust the document edge guides so that distance between them is slightly wider than the width of the document.
- 2. Hold the document you want to scan face down, and place the top edge of the document between the document edge guides.

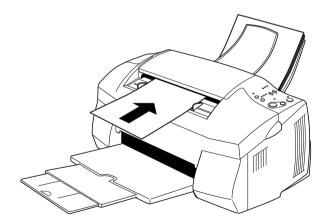

#### Note:

- Be sure to place the top edge of the document into the document feeder first. If the document is too wide to fit into the feeder in this manner, try loading the document sideways. After scanning, you can rotate the image 90 degrees using the scanning software.
- □ If your document is fragile or very thin, place it in a protection sheet before loading. See "Loading thin or fragile media" on page 81 for details.
- 3. Adjust the document edge guides so that they match the width of the document.
- 4. Insert the top edge of the document into the document feeder until you feel a tug.
- 5. The document feeder will draw the document into the Stylus Scan a short distance. Release the document.

You are now ready to scan the document using your scanning software. For details, see "Scanning Basics" on page 83.

#### Loading thin or fragile media

Before you scan a photo or any other document that is very thin or fragile, insert it into the protection sheet packed with your Stylus Scan as described below. Then load the sheet into the document feeder.

*Note: The protection sheet is reusable.* 

1. To use the protection sheet, peel back the top layer of film by pulling up the tab.

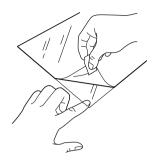

2. Place your document inside the film layers.

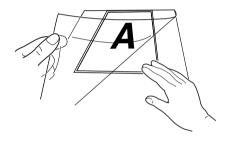

#### Note:

Align the top edge of the document with the closed top edge of the protection sheet to make sure that the document is straight.

3. Load the protection sheet, following the steps described in "Loading normal media" on page 80.

#### Scanning Basics

#### Using EPSON SMART PANEL

You can digitize your photos and documents quickly and easily using EPSON SMART PANEL. When you install the EPSON Stylus Scan drivers, EPSON SMART PANEL is installed as well. To run the program, first restart your computer. In Windows, click the SMART PANEL icon in your task bar. With Macintosh computers, select EPSON SMART PANEL from the Apple Menu. For details, see your SMART PANEL documentation.

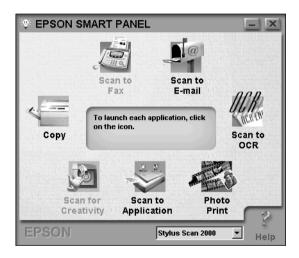

#### Note:

Picture shows the Windows version.

There are two modes available with EPSON SMART PANEL: Photo Scan Assistant and Document Scan Assistant. Photo Scan Assistant helps you to achieve the best results when acquiring colorful documents such as photos and magazines. This mode is used by various SMART PANEL applications including E-mail, Scan to Application, and Scan for Creativity. The other mode, Document Scan Assistant, helps you scan documents for processing by optical character recognition (OCR) software.

Each EPSON SMART PANEL application is briefly described in this section. For details, refer to your EPSON SMART PANEL documentation.

#### Photo Print (Windows) / PrintFun (Macintosh)

Photo! Print and PrintFun allow you to print images in various sizes, placing one or several on a page. You can create collages or print several versions of the same image quickly and easily using this utility.

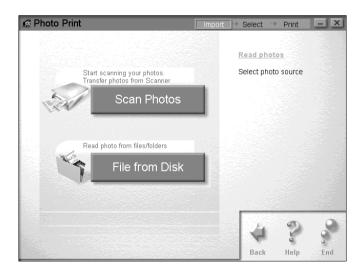

FAX

Fax lets you send and receive faxes with your computer. This utility also helps you store and manage all your fax documents quickly and easily.

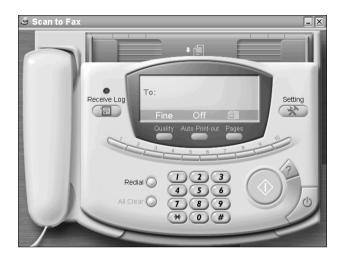

#### Note:

You must install WinFax (Windows) or FAXstf (Macintosh) to use this application.

Сору

Copy turns your EPSON Stylus Scan into a digital copy machine. Its user interface looks like a real copy machine, yet its functions are more powerful and flexible than any copy machine available.

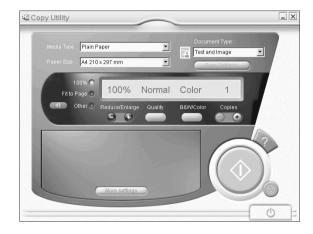

#### OCR

The OCR utility scans text and saves it as a text file, or sends it directly to an open word processor application.

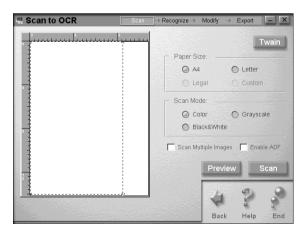

#### E-mail

E-mail will scan an image directly into an e-mail message.

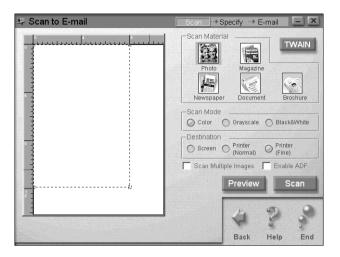

#### Scan to Application

Scan to Application will scan an image and send the image data to a specified application for further editing.

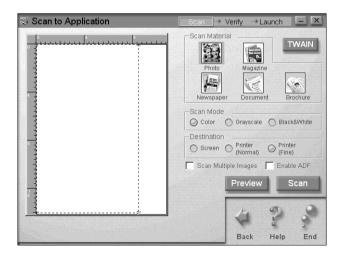

#### Scan for Creativity

Scan for Creativity scans the image and sends the image data to Photo Deluxe. This application is only available if Photo Deluxe is installed.

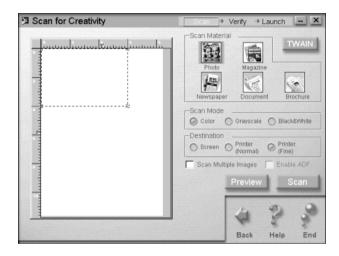

# Copier Copying

#### Loading the Paper

Follow the directions below to load a document into your document feeder for copying.

- 1. Adjust the document edge guides so that distance between them is slightly wider than the width of the document.
- 2. Hold the document you want to scan face down, and place the top edge of the document between the document edge guides.

#### Note:

If your document is fragile or very thin, place it in the protection sheet before loading. See "Loading thin or fragile media".

- 3. Adjust the document edge guides so that they match the width of the document.
- Insert the top edge of the document into the document feeder 4. until you feel a tug.
- 5. The document feeder will draw the document into the Stylus Scan a short distance. Release the document.

You are now ready to make a copy, using either the control panel on your EPSON Stylus Scan or the Copy utility included in EPSON SMART PANEL.

#### Note:

To eject the document from the document feeder without copying, press the  $\otimes$  stop/clear button.

- *Remove all paper from the output tray before copying.*
- **D** *Remove any documents from the document feeder before printing.*

#### Using the EPSON SMART PANEL Copy Utility

Copy is application included with EPSON SMART PANEL. You must install the EPSON Stylus Scan Software and EPSON SMART PANEL before you can use it. Refer to the *Setup Guide* for details on installation.

#### Accessing the Copy utility

Follow these steps to access the Copy utility.

1. For Windows: Click Start, point to Programs, then click EPSON SMART PANEL.

For Macintosh: Click the Apple menu, then click EPSON SMART PANEL.

2. EPSON SMART PANEL opens. Click the copier icon to launch the Copy utility. The Copy utility dialog box appears.

#### Making copy settings in the Copy utility

You can make copy settings in the Copy utility dialog box.

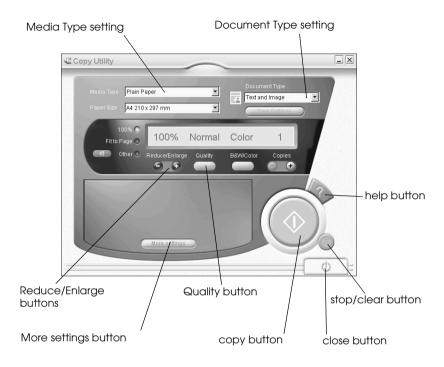

Refer to the table below for settings information. Click the More settings button if you wish to make advanced and custom settings. After you finish making settings, click the ♦ copy button to begin copying.

| Help button          | Click for online help.                                        |
|----------------------|---------------------------------------------------------------|
| Stop/clear button    | Click to quit copying already in progress.                    |
| Copy button          | Click to start copying.                                       |
| Close button         | Click to close the utility, or the menus for custom settings. |
| More settings button | Click to make custom settings.                                |

#### Making paper and document settings

The paper and document settings are located at the top of the Copy utility dialog box.

| Plain Paper     | Document Type : |          |
|-----------------|-----------------|----------|
| A4 210 x 297 mm | Text and Image  | <u> </u> |

#### Media Type

Select the type of paper that matches the paper which is loaded into the paper feeder.

#### Paper Size

Select the paper size that matches the paper which is loaded into the paper feeder.

#### Document Type

Select the document type that matches the original document that you are copying. The available document types are as follows:

| Text              | Select this if your document contains text only.                         |
|-------------------|--------------------------------------------------------------------------|
| Photo             | Select this if you are copying from a photograph.                        |
| Text and<br>Image | Select this if your document includes both text and illustrations.       |
| Save<br>Settings  | Click this button to open a dialog box where you can save your settings. |

#### Making other basic settings

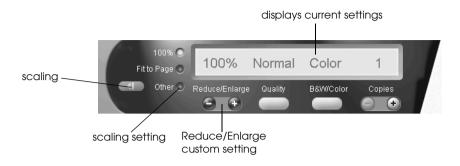

#### Reduce/Enlarge

Make one of the following settings to adjust the size of the copy:

- □ Select 100% to make a copy that is the same size as your document.
- □ Select Fit to Page to automatically resize the image to match the size of your paper size setting.
- □ Select Other, then click the "+" or "-" button to adjust the setting to set an arbitrary size.
- □ Click the scaling button to open a dialog box where you can adjust the size.

Quality

Click this button to specify the print quality for your copy.

- Normal: Print quality is lower, but print speed is higher.
- Fine: Provides a high quality printout, but print speed is lower.

#### B&W/Color

Click this button to toggle between the black-and-white and color copy options.

#### Copies

Use these buttons to select the number of copies you want to make. Press the "+" button to increase the number, or the "-" button to reduce it.

#### Using Stylus Scan's Control Panel

Follow the instructions in this section to copy documents directly using the control panel on EPSON Stylus Scan. When working from the control panel, begin by selecting the reduce/enlarge ratio and the copy mode.

#### Note:

*EPSON recommends using the provided utilities for best results when copying photographs and similar documents.* 

#### Making the magnification setting

Press the reduce/enlorge button as many times as necessary to specify your desired magnification or reduction ratio. The selector lights indicate the current ratio setting; the setting changes each time you press the button.

#### Note:

The selector lights are used to indicate both the magnification ratio and the copy mode. Press the reduce/enlarge button and the reduce/enlarge light comes on. The light of the currently selected magnification ratio also comes on. When you press the copy mode button, the lights change to indicate the currently selected mode setting. You can choose from the following settings: 100%, 70%, 93%, or 141%.

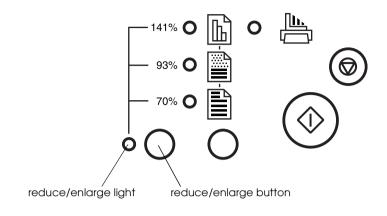

#### Making the copy mode setting

Press the copy mode button as many times as necessary to select the mode you want. The setting changes each time you press the button; the selector lights indicate the current mode setting.

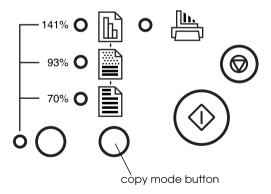

#### The available modes are as follows.

| Ŀ | color     | Produces a color copy.                                                                                         |
|---|-----------|----------------------------------------------------------------------------------------------------|
|   | grayscale | Produces a shaded black-and-white image.<br>Use this setting when copying black-and-<br>white or color images. |
|   | B&W       | Produces a copy that is pure black on pure white. Use this setting when copying text.                          |

#### Note:

The selector lights are used to indicate both the magnification ratio and the copy mode. Press the reduce/enlarge button and the reduce/enlarge light comes on. The light of the currently selected magnification ratio also comes on. When you press the copy mode button, the lights change to indicate the currently selected mode setting.

#### Copying using the control panel

Once you have made all of the appropriate settings, press the  $\diamond$  copy button to begin copying.

The document is drawn into the document feeder, then reverses direction and passes back out the document feeder slot. At the same time, the EPSON Stylus Scan feeds a blank sheet of paper from the paper feeder, prints the image onto the paper, and ejects the paper onto the output tray.

#### Note:

When copying a thin document that has images printed on both sides, unwanted parts of the image on the opposite side of the paper may appear in the copy. To avoid this, try selecting the  $\square$  color or  $\square$  grayscale copy mode.

## **Replacing Ink Cartridges**

#### Using the control panel

The Stylus Scan's indicator lights will inform you when it is time to obtain a replacement ink cartridge and when it is time to replace an empty cartridge. You can also check ink levels and start the ink cartridge replacement procedure from your computer using the Status Monitor utility. See the online *Reference Guide* for more information.

#### Note:

If you need to replace an ink cartridge when the  $\blacklozenge$  black and  $\bigstar$  color lights are off, see "Replacing an Old or Damaged Ink Cartridge" in the online Reference Guide.

This table describes the status of the lights on your Stylus Scan and the actions you need to take.

| Lights | Action                                               |
|--------|------------------------------------------------------|
|        | Obtain a replacement black ink cartridge (\$020189). |
|        | Replace the empty black ink cartridge.               |
| Ŭ 🗰    | Obtain a replacement color ink cartridge (\$020191). |
|        | Replace the empty color ink cartridge.               |

 $\blacksquare$  = on,  $\dddot{}$  = flashing

## $\bigcirc Caution:$

EPSON recommends the use of genuine EPSON ink cartridges. Other products not manufactured by EPSON may cause damage to your Stylus Scan not covered by EPSON's warranties.

□ Leave the old cartridge installed in the Stylus Scan until you have obtained a replacement. Otherwise, ink remaining in the print head nozzles may dry out.

#### Note:

- □ You cannot continue printing with one ink cartridge empty, even if the other cartridge still contains ink. Before printing, replace the empty cartridge.
- □ In addition to the ink used during document printing, ink is consumed during the print head cleaning operation and during the self-cleaning cycle which is performed when the Stylus Scan is turned on.

#### Note:

You can also replace an ink cartridge from your computer using the Status Monitor. Click the HOw TO button in the Status Monitor's Printer Status window, then follow the on-screen instructions.

#### Replacing a color ink cartridge

To replace an ink cartridge using the EPSON Stylus Scan's control panel, follow the steps below.

- 1. Make sure the Stylus Scan is on. The U power light should be on, but not flashing.
- 2. Lower the output tray at the front of the EPSON Stylus Scan, then open the front cover.

3. Hold down the ♠ cleaning button for three seconds, then release it. The print head moves to the replacement position for the color ink cartridge and the <sup>(J)</sup> power light begins flashing.

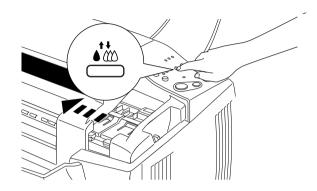

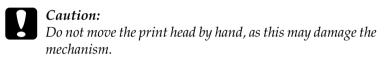

4. Push back the release tabs and lift up the clamp that holds the cartridge you want to replace as far as it will go. The cartridge rises partly out of the cartridge holder. Then lift the cartridge out of the Stylus Scan and dispose of it properly. Do not take the used cartridge apart or try to refill it.

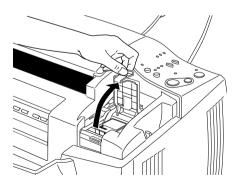

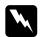

#### Warning:

*If ink gets on your hands, wash them thoroughly with soap and water. If ink gets into your eyes, flush them immediately with water.* 

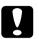

#### Caution:

Once you open the ink cartridge clamp, the ink cartridge becomes unusable and cannot be reinstalled, even if ink remains.

5. Remove your new color ink cartridge from its package. Then remove the yellow tape seal from the cartridge.

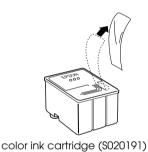

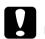

#### Caution:

- You must remove the yellow tape seal from the cartridge before installing it. The cartridge will be permanently damaged if installed with the yellow tape attached.
- □ Do not remove the blue portion of the tape seal from the top of the cartridge; otherwise, the print head may become clogged and will be unable to print.
- Do not remove the tape seal from the bottom of the *cartridge; otherwise, ink will leak.*

6. Place the ink cartridge gently into the cartridge holder with the label on the cartridge facing up. Then lower the ink cartridge clamp and press down until it locks in place. Do not press down on the cartridge itself.

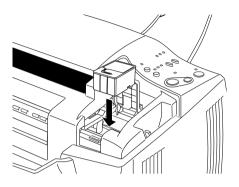

### Caution:

Once you install the ink cartridges, do not open their clamps again until you replace the cartridges. Otherwise, the cartridges may become unusable.

#### Note:

If you need to replace the black ink cartridge as well, you can do so now. Press and release the to cleaning button quickly. The print head automatically moves to the black ink cartridge replacement position. Refer to "Replacing a black ink cartridge" for details.

7. Make sure the ♦ black and the color lights are off, then press and release the ♦ the cleaning button quickly. The Stylus Scan moves the print head and begins charging the ink delivery system. This process takes about one minute to complete. When the ink charging process is finished, the Stylus Scan returns the print head to its home position and the the top power light stops flashing.

#### Note:

If you replace the ink cartridge before a print job is finished, the Stylus Scan automatically prints the remaining pages of the print job once the ink cartridge is replaced.

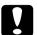

#### Caution:

*The*  $\bigcirc$  *power light continues to flash while the Stylus Scan performs the ink charging operation. Never turn off the Stylus Scan while this light is flashing. Doing so can result in incomplete charging of ink.* 

8. Close the front cover.

#### Replacing a black ink cartridge

To replace a black ink cartridge using the Stylus Scan's control panel, follow the steps below.

- 1. Make sure the Stylus Scan is on. The U power light should be on, but not flashing.
- 2. Lower the output tray at the front of the EPSON Stylus Scan, then open the front cover.
- 3. Hold down the ♠ the cleaning button for three seconds, then release it. The print head moves to the cartridge replacement position for the black ink cartridge. The 𝔅 power light begins flashing.

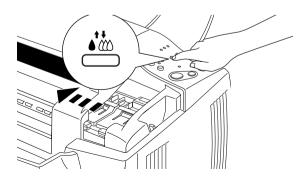

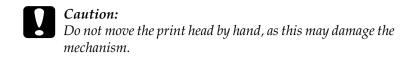

4. Push back the release tabs and lift up the clamp that holds the cartridge you want to replace as far as it will go. The cartridge rises partly out of the cartridge holder. Then lift the cartridge out of the Stylus Scan and dispose of it properly. Do not take the used cartridge apart or try to refill it.

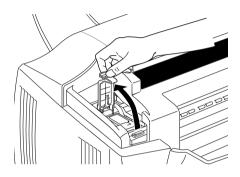

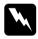

#### Warning:

If ink gets on your hands, wash them thoroughly with soap and water. If ink gets into your eyes, flush them immediately with water.

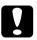

#### Caution:

Once you open the ink cartridge clamp, the ink cartridge becomes unusable and cannot be reinstalled, even if ink remains.

5. Remove your new black ink cartridge from its protective bag. Then remove the yellow tape seal from the cartridge.

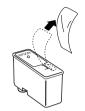

black ink cartridge (S020189)

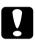

#### Caution:

- You must remove the yellow tape seal from the cartridge before installing it. The cartridge will be permanently damaged if installed with the yellow tape attached.
- Do not remove the blue portion of the tape seal from the top of the cartridge; otherwise, the print head may become clogged and will be unable to print.
- Do not remove the tape seal from the bottom of the *cartridge*; otherwise, ink will leak.

6. Place the ink cartridge gently into the cartridge holder with the label on the cartridge facing up. Then lower the ink cartridge clamp and press down until it locks in place. Do not press down on the cartridge itself.

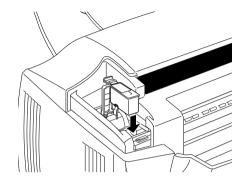

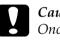

#### Caution:

Once you install the ink cartridges, do not open their clamps again until you replace the cartridges. Otherwise, the cartridges may become unusable. 7. Make sure the ♦ black and to color lights are off, then press the ♦ to cleaning button and release quickly. The Stylus Scan moves the print head and begins charging the ink delivery system. This process takes about one minute to complete. When the ink charging process is finished, the Stylus Scan returns the print head to its home position and the O power light stops flashing

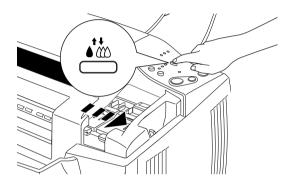

#### Note:

*If you replace the ink cartridge before a print job is finished, the Stylus Scan automatically prints the remaining pages of the print job once the ink cartridge is replaced.* 

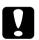

#### Caution:

The  $\bigcirc$  power light continues to flash while the Stylus Scan performs the ink charging operation. Never turn off the Stylus Scan while this light is flashing. Doing so can result in incomplete charging of ink.

8. Close the front cover.

#### Using Status Monitor 3

You can monitor the remaining ink level from your computer and view on-screen instructions for replacing a low or empty ink cartridge.

When an ink cartridge is low or empty and you are ready to replace it, click the How To button in the Status Monitor's Printer Status window. The print head moves to the ink cartridge replacement position. Follow the on-screen instructions to replace the cartridge.

# Maintenance

# Checking the Print Head Nozzles

If you find that printouts and copies are unexpectedly faint or that there are gaps (missing dots) in the printed image, you may be able to identify the problem by checking the print head nozzles.

You can check the print head nozzles from your computer using the Nozzle Check utility, or using the Stylus Scan's control panel.

### Using the control panel buttons

Follow the steps below to check the print head nozzles using the control panel buttons.

- 1. Make sure that A4 or Letter size paper is loaded in the paper feeder.
- 2. If the EPSON Stylus Scan is on, press the U power button once to turn it off.
- 3. Hold down the ⊡ load/eject button and press the Ů power button to turn on the Stylus Scan. Then release both buttons.

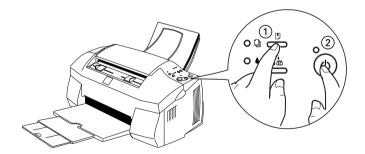

The Stylus Scan prints an operation check page including its ROM version information, the ink counter code, and a nozzle check pattern. Below are sample printouts.

Good sample

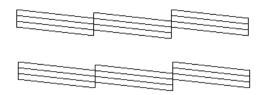

Print head needs to be cleaned

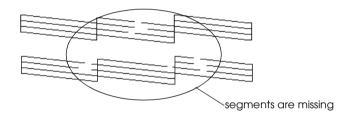

The above sample is in black and white, but the actual test prints in color (CMYK).

If the nozzle check page does not print satisfactorily (for example, if any segment of the printed lines is missing) there is a problem with the Stylus Scan's printer function. This could be a clogged ink nozzle or a misaligned print head. See the next section for details on cleaning the print head. For information on aligning the print head, see "Aligning the Print Head" on page 136.

# Cleaning the Print Head

If you find that printouts and copies are unexpectedly faint or that there are gaps (missing dots) in the printed image, you may be able to solve the problem by cleaning the print head. Cleaning the print head ensures that the nozzles are delivering the ink properly.

You can clean the print head from your computer using the Head Cleaning utility in the printer software, or from the Stylus Scan itself by using the control panel buttons.

#### Note:

- □ Print head cleaning uses both color and black ink. To avoid wasting ink, clean the print head only if print quality declines.
- □ Use the Nozzle Check utility first to confirm that the print head needs to be cleaned. This saves ink.
- □ When the black or ♠ color ink out light is flashing or on, you cannot clean the print head. Replace the appropriate ink cartridge first.
- Do not start the Head Cleaning or Nozzle Check utility while printing is in progress; otherwise, your printout may be marred.

#### Using the control panel buttons

Follow the steps below to clean the print head using the control panel buttons.

1. Make sure that the <sup>(1)</sup> power light is on and that both the ● black and <sup>(2)</sup> color ink out lights are off.

2. Hold down the to cleaning button for three seconds, then release it.

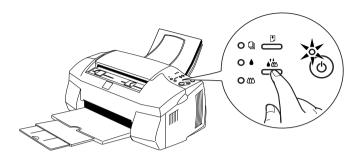

The EPSON Stylus Scan starts cleaning the print head and the  $\bigcirc$  power light begins flashing. Print head cleaning takes about one minute to complete.

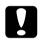

#### Caution:

Never turn off the Stylus Scan while the  $\bigcirc$  power light is flashing. Doing so may damage the mechanism.

#### Note:

If the  $\blacklozenge$  black or  $\bigstar$  color ink out light is flashing or on, pressing the  $\blacklozenge$  cleaning button starts the ink cartridge replacement procedure. If you do not want to replace an ink cartridge at this moment, press and release the  $\blacklozenge$  cleaning button again to return the print head to its home position.

3. When the  $\bigcirc$  power light stops flashing, print a few lines from a document to confirm that the head is clean and to reset the cleaning cycle.

If print quality has not improved after repeating this procedure four or five times, turn the Stylus Scan off and leave it alone overnight. Then try cleaning the head again.

If the print quality still has not improved, one or both of your ink cartridges may be old or damaged and may need to be replaced.

If print quality remains a problem after replacing the ink cartridges, contact your dealer.

#### Note:

*To maintain print quality, EPSON recommends turning on the Stylus Scan for at least one minute every month.* 

# Aligning the Print Head

If you notice a misalignment of vertical lines, you may be able to solve this problem from your computer using the Print Head Alignment utility.

#### Note:

Do not start the Print Head Alignment utility while printing is in progress; otherwise, your printout may be marred.

#### For Windows users

- 1. Make sure A4 or Letter size plain paper is loaded in the paper feeder.
- 2. Access the printer software. If you need instructions, see "Accessing the printer software".
- 3. Click the Utility tab in the printer software, then click the Print Head Alignment button.
- 4. Follow the messages on your screen to align the print head.

#### For Macintosh users

- 1. Make sure A4 or Letter size plain paper is loaded in the paper feeder.
- 2. Access the Print or Page Setup dialog box.
- 3. Click the I Utility icon button in the Print or Page Setup dialog box, then click the Print Head Alignment button.

4. Follow the messages on your screen to align the print head.

# Calibrating Your Screen

When you install EPSON Stylus Scan Software, the EPSON Screen Calibration utility is automatically installed.

This utility calibrates your monitor to ensure the tone and contrast of the image on your screen closely match the original image. Be sure to calibrate your screen before using your scanner.

For information regarding color and output device calibration, see the *Color Guide*.

You need to calibrate your screen when you first install the scanner software, and anytime you switch to a different monitor.

Follow the steps below to calibrate your screen.

For Windows Users

1. Double-click the EPSON Stylus Scan SF icon in the Control Panel. The EPSON Stylus Scan SF dialog box appears.

2. Click the Screen Calibration Utility button. The Screen Calibration dialog box appears.

|                                                                                                    | Screen Calibration                                                                                               |
|----------------------------------------------------------------------------------------------------|----------------------------------------------------------------------------------------------------|
|                                                                                                    | Please follow the instructions below to ensure the tone<br>and contrast on your screen match the original image. |
| Scanner Information                                                                                                    | Using the slider, adjust the horizontal stripes until the<br>two shades of gray match as closely as possible.    |
| Status: Device Ready                                                                                                    | two snaues of gray match as closely as possible.                                                                 |
| Option: None                                                                                                    |                                                                                                    |
|                                                                                                    |                                                                                                    |
| Screen Calibration Utility<br>Dick this button to calibrate your monitor again after adjusting<br>Resolution, Contrast, Brightness, and other settings. |                                                                                                    |
|                                                                                                    | ▲ ▶ 2.2                                                                                                    |
|                                                                                                    | Cancel                                                                                                    |

- 3. Adjust the slider until the shades of the gray horizontal stripes match.
- 4. Click OK to finish calibrating your scanner and monitor.

The gray stripes will not blend perfectly; however, try to make the different tones match as closely as possible.

The screen profile contains calibration information for the previewed image as well as the scanned image.

#### For Macintosh Users

1. Click the EPSON Screen Calibration icon in the EPSON Scanner folder. The following dialog box appears.

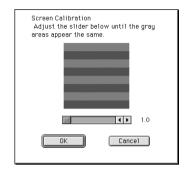

- 2. Adjust the slider until the shades of the gray horizontal stripes match.
- 3. Click OK to finish calibrating your scanner and monitor.

The gray stripes will not blend perfectly; however, try to make the different tones match as closely as possible.

The screen profile contains calibration information for the previewed image as well as the scanned image.

# Troubleshooting

# **Error Indicators**

You can identify many common problems by using the lights on the Stylus Scan's control panel. If the EPSON Stylus Scan stops working and the lights are on or flashing, use the following table of panel light patterns to diagnose the problem, then follow the recommended corrective measures.

| Lights | Problem and Solution                                              |                                                                                                    |
|--------|-------------------------------------------------------------------|----------------------------------------------------------------------------------------------------|
|        | Paper out                                                         |                                                                                                    |
|        | No paper is loaded in the paper feeder.                           | Load paper into the paper<br>feeder, then press the 🕑 load/<br>eject button. The Stylus Scan<br>resumes printing or copying.                                                                                                    |
| N//    | Paper jam (paper feeder path)                                     |                                                                                                    |
|        | Paper is jammed in the paper feeder path.                         | Press the <sup>•</sup> load/eject button.<br>The Stylus Scan should eject<br>the jammed paper and<br>resume printing. If not, open<br>the front cover and remove<br>the jammed paper. Then<br>reload paper in the paper<br>feeder and press the <sup>•</sup> load/<br>eject button to resume printing<br>or copying. |
| ∎≜     | Document jam (document feeder path)                               |                                                                                                    |
|        | Original document is<br>jammed in the<br>document feeder<br>path. | Turn off the Stylus Scan and<br>close any open applications.<br>Open the Stylus Scan's top<br>cover and remove the<br>jammed document. Then<br>close the top cover and turn<br>on the Stylus Scan.                                                                                                    |
|        | Ink low (black ink cartridge)                                     |                                                                                                    |
|        | The black ink cartridge is nearly empty.                          | Obtain a replacement black ink cartridge.                                                                                                    |

|                                            | Ink out (black ink cartridge)                                                                                                    |                                                                                                    |
|--------------------------------------------|----------------------------------------------------------------------------------------------------|----------------------------------------------------------------------------------------------------|
|                                            | The black ink cartridge<br>is empty.                                                                                                   | Replace the black ink<br>cartridge with a new one. See<br>"Replacing a black ink<br>cartridge" on page 120. |
|                                            | Ink low (color ink cartridge)                                                                                                    |                                                                                                    |
| Ŭ <b>€</b> 0                               | The color ink cartridge is nearly empty.                                                                                               | Obtain a replacement color ink cartridge.                                                                   |
|                                            | Ink out (color ink cartridge)                                                                                                    |                                                                                                    |
|                                            | The color ink cartridge<br>is empty.                                                                                                   | Replace the color ink cartridge<br>with a new one. See<br>"Replacing a color ink<br>cartridge" on page 115. |
|                                            | Carriage Error                                                                                                    |                                                                                                    |
|                                            | The print head<br>carriage is obstructed<br>by jammed paper or<br>other foreign material<br>and cannot return to<br>the home position. | Press the                                                                                                   |
|                                            | Unknown printer error                                                                                                    |                                                                                                    |
| ☐ <b>(</b> )<br>``` ()<br>``` ()<br>``` () | An unknown printer<br>error has occurred.                                                                                              | Turn off the Stylus Scan and contact your dealer.                                                           |

 $\blacksquare$  = on,  $\Box$  = off,  $\dddot{\Box}$  = flashing

# Typical Problems and Solutions

Most Stylus Scan problems have simple solutions. Find the problem in the list below and apply the recommended solutions. For more information, see "Troubleshooting".

## Print quality problems

If you are having print quality problems, try the solutions offered here.

#### Horizontal banding

Try one or more of these solutions:

- □ Make sure the printable side of the paper is face up in the paper feeder.
- Run the Head Cleaning utility to clear any clogged ink nozzles.

#### Vertical misalignment

Try one or more of these solutions:

- □ Make sure the printable side of the paper is face up in the paper feeder.
- **□** Run the Print Head Alignment utility.
- Turn off the High Speed setting in your printer driver. For instructions, see the printer driver's online help for Windows. For Macintosh, see "Using the Advanced settings" in the online *Reference Guide*.

#### Color gaps

Try one or more of these solutions:

- □ Make sure your paper is not damaged, dirty, or too old.
- Run the Head Cleaning utility to clear any clogged ink nozzles.
- □ Check the ♦ black and to color ink out lights. If a light is flashing, replace the ink cartridge. See "Replacing Ink Cartridges" on page 112.

#### Blurry or smeared printout

Try one or more of these solutions:

- □ Make sure the printable side of the paper is face up in the paper feeder.
- □ Make sure your paper is not damaged, dirty, or too old.
- □ Set the adjust lever to the "+" position, and make sure the Media Type setting in your printer driver is correct.

## Paper feed or paper jam problems

If the Stylus Scan doesn't feed paper, feeds multiple pages, or the paper is jammed, remove and reload the stack of paper, then press the 🕑 load/eject button. Also make sure of the following:

- □ The paper isn't old or creased.
- □ Paper is not loaded above the arrow on the left edge guide.
- □ The edge guides are set correctly.
- □ The paper is not too thin or rough. Use paper that meets the paper requirements for the Stylus Scan. See the online *Reference Guide* for paper specifications.
- □ While copying, you cannot scan. Wait until the Stylus Scan finishes copying.
- □ When the Stylus Scan is connected to the computer via the parallel port, you cannot scan documents while printing. Wait until the Stylus Scan finishes printing.

#### Use a protection sheet

If your document or photo has an irregular shape, use a protection sheet. Make sure your photo or document is placed as straight as possible in the protection sheet and that the sheet is loaded straight in the document feeder.

# Paper does not feed into or eject from the Stylus Scan properly

Follow the procedures outlined below to prevent problems when feeding and ejecting paper from the document feeder.

#### A document is stuck in the Stylus Scan's document feeder

#### Note:

*These procedures do not apply to paper jammed in the Stylus Scan's paper feeder. The paper feeder is not used when scanning.* 

#### Preventing document jams

Make sure the Stylus Scan is placed far enough from walls and equipment so that the document support is seated properly and not pushed forward. Also make sure that there is no paper in the document support to obstruct the movement of the original. Check that the document support is installed correctly and that the original can move freely on and off it.

#### Clearing a document jam

Turn off your Stylus Scan. Open the top cover and remove the jammed paper. If any applications are still running, turn them off before turning off the Stylus Scan.

# Where to Get Help

If your EPSON Stylus Scan is not operating properly and you cannot solve the problem using the troubleshooting information provided in the EPSON Stylus Scan documentation, contact customer support services for assistance.

Customer support will be able to help you much more quickly if you give them the following information.

 Serial number of your EPSON Stylus Scan (The serial number label is on the back of the EPSON Stylus Scan.)

- **EPSON** Stylus Scan model
- □ Brand and model of your computer
- EPSON Stylus Scan software version (Click About in your printer driver)
- □ The Windows version you are using
- □ Software application(s) you normally use with your EPSON Stylus Scan, and their version number(s)

#### For United Kingdom and the Republic of Ireland Users

If you purchased your EPSON Stylus Scan in the UK or the Republic of Ireland, EPSON (UK) Limited provides a range of customer services and technical support.

#### World Wide Web

If you can connect to the Internet and have a Web browser, you can access our Web site at http://www.epson.co.uk. Here you will find information on the latest EPSON products, software drivers, on-line user guides, and answers to frequently asked questions.

#### Faxon EPSON

Contact Faxon EPSON Faxback Service for support information including troubleshooting tips, switch settings, and driver information.

To use Faxon EPSON, call 01442 227332 in the UK or 0044 1442 227332 from the Republic of Ireland using a touch-tone phone. You will be asked to follow a simple routine to register your document request. Once you have entered your telephone and fax numbers, Faxon EPSON will fax a copy of the document catalogue to your fax machine. When you have found the documents that you need in the catalogue, call Faxon EPSON again and enter the document ID numbers. The documents will be faxed to you automatically.

#### Bulletin Board Service for latest drivers and utilities

You can call the EPSON Bulletin Board Service on 01442 227479 in the UK or 0044 1442 227479 from the Republic of Ireland. No membership is required. Make sure that your communications software is set to 8 data bits, 1 stop bit, no parity bit, ANSI terminal mode emulation, and a modem speed of up to 28.8 Kbps. Downloading protocols supported include Xmodem, Ymodem and Zmodem. See the documentation that came with your communications software and modem for more information.

When you first connect to the Bulletin Board Service, you will be asked for your name, company name, phone number and a password (which you can invent yourself).

#### Customer and Warranty Support

Our Customer and Warranty Support teams can be contacted by calling 0870 163 7766 in the UK or 0044 0870 163 7766 from the Republic of Ireland. They can provide the following services:

- □ Technical information on installing, configuring, and operating your EPSON products
- □ Arranging for faulty EPSON products to be repaired within the warranty period

A full list of EPSON Customer and Warranty Support services is available in the technical support section of our World Wide Web pages at http://www.epson.co.uk/support/ and via Faxon EPSON Faxback service, document number 5085.

#### Pre Sales Enquiry Desk

The Enquiry Desk team can be contacted by calling 0800 220546 in the UK or 1 800 409132 from the Republic of Ireland, by faxing 01442 227271 in the UK or 0044 1442 227271 from the Republic of Ireland, and via Email at info@epson.co.uk. They can provide the following information:

- Pre Sales information and literature on new EPSON products (also available via our world wide web site at http:// www.epson.co.uk)
- Where to purchase genuine EPSON consumables, accessories, and options

#### For Australian Users

EPSON Australia wishes to provide you with a high level of Customer Service. As well as the user's guide, we provide the following sources for obtaining information:

#### EPSON FAXBACK

EPSON FAXBACK will fax you the latest specifications and pricing for most EPSON products offered in Australia. There is also technical information including details of the latest software and drivers available. Phone (02) 9903 9075 and the system will guide you through a number of choices before faxing the information to your fax machine.

#### EPSON Bulletin Board System

This is where you can download the latest software and drivers. Visit the BBS to check out the latest versions. If you have a modem, phone (02) 9417 5090.

#### Internet URL http://www.epson.com.au

Access the EPSON Australia World Wide Web pages. Worth taking your modem here for the occasional surf! You can get the same information as offered on the EPSON FAXBACK and the EPSON Bulletin Board plus more.

#### Your dealer

Don't forget that your dealer can often help identify and resolve problems. The dealer should always be the first call for advice on problems. They can often solve problems quickly and easily as well as give you advice on the next step to take.

#### EPSON Helpdesk

EPSON Helpdesk is provided as a final backup to make sure our clients have access to advice. Operators on the Helpdesk can aid you in diagnosing hardware and software problems. They can also advise you on the latest EPSON products and where the nearest dealer or service agent is located. Many types of queries are answered here.

The Helpdesk numbers are:

| Phone: | (02) 9903 9040 |
|--------|----------------|
| Fax:   | (02) 9903 9189 |

We encourage you to have all the relevant information on hand when you ring. The more information you prepare, the faster we can help solve the problem. This information includes the *User's Guide* for your EPSON product, type of computer, operating system, application programs, and any other information you feel is required.

#### For Singapore Users

Contact the telephone and fax numbers below:

| Phone: | (065) 337-7911 |
|--------|----------------|
| Fax:   | (065) 334-1185 |

#### For Hong Kong Users

To obtain technical support as well as other after-sales services, users are welcome to contact EPSON Hong Kong Limited.

Internet home page

EPSON Hong Kong has established a local home page in both Chinese and English on the Internet to provide users with the following information:

Product information

Answers to Frequently Asked Questions (FAQs)

□ Latest versions of EPSON printer drivers

Users can access our World Wide Web home page at: http://www.epson.com.hk

#### Electronic bulletin board system

An electronic bulletin board system (BBS) is also available to obtain printer information and the latest versions of printer drivers. You can log on to the following number for the BBS service:

BBS: (852) 2827-4244

Technical Support Hotline

You can also contact our technical staff at the following telephone and fax numbers:

 Phone:
 (852) 2585-4399

 Fax:
 (852) 2827-4383

#### For Philippines Users

To obtain technical support as well as other after sales services, users are welcome to contact the EPSON Philippines Representative Office at the telephone and fax numbers below:

| Phone: | (632) 813-6552 |
|--------|----------------|
| Fax:   | (632) 813-6545 |
| BBS:   | (632) 814-0595 |

# **Options and Consumable Products**

# Options

The following interface cables and interface cards are available for your EPSON Stylus Scan.

#### Interface cables

EPSON supplies several types of interface cables. You can use any interface cable that meets the following specifications. See your computer manual for any additional requirements.

- □ Parallel Interface Cable (shielded) C83602\* from D-SUB 25pin (computer) to 36-pin Amphenol 57 Series (printer)
- USB Interface Cable (shielded) C83623\* from Series A 4-pin (computer) to Series B 4-pin (printer) (This cable is not supplied in all locations)

#### Note:

*The asterisk* (\*) *is a substitute for the last digit of the product number, which varies by location.* 

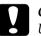

#### Caution:

Use only interface cables which meet the specifications listed above. Using other cables not covered by EPSON warranties may cause the Stylus Scan to malfunction.

# Consumable products

The following ink cartridges and EPSON special media are available for your EPSON Stylus Scan.

#### Ink cartridges

You can use the following cartridges with your Stylus Scan.

| Black ink cartridge | SO20189 |
|---------------------|---------|
| Color ink cartridge | SO20191 |

#### Note:

The product numbers of ink cartridges vary by location.

#### **EPSON special media**

EPSON offers specifically designed media for ink jet printers to meet most high-quality printing needs.

| EPSON 360 dpi Ink Jet Paper (A4)                              | SO41059<br>SO41025 |
|---------------------------------------------------------------|--------------------|
| EPSON 360 dpi Ink Jet Paper (Letter)                          | SO41060<br>SO41028 |
| EPSON Premium Ink Jet Plain Paper (A4)                        | SO41214            |
| EPSON Photo Quality Ink Jet Paper (A4)                        | S041061<br>S041026 |
| EPSON Photo Quality Ink Jet Paper (Letter)                    | S041062<br>S041029 |
| EPSON Photo Quality Ink Jet Paper (Legal)                     | SO41067<br>SO41048 |
| EPSON Photo Quality Ink Jet Cards (A6)                        | S041054            |
| EPSON Photo Quality Ink Jet Cards (5 $\times$ 8")             | SO41121            |
| EPSON Photo Quality Ink Jet Cards (8 $\times$ 10")            | SO41122            |
| EPSON Photo Quality Self Adhesive Sheets (A4)                 | SO41106            |
| EPSON Ink Jet Note Cards A6<br>(with envelopes)               | SO41147            |
| EPSON lnk Jet Greeting Cards $5 \times 8''$ (with envelopes)  | SO41148            |
| EPSON lnk Jet Greeting Cards $8 \times 10''$ (with envelopes) | SO41149            |
| EPSON Photo Quality Glossy Film (A4)                          | SO41071            |

| EPSON Photo Quality Glossy Film (Letter)         | S041072                       |
|--------------------------------------------------|-------------------------------|
| EPSON Photo Quality Glossy Film (A6)             | SO41107                       |
| EPSON Ink Jet Transparencies (A4)                | S041063                       |
| EPSON Ink Jet Transparencies (Letter)            | S041064                       |
| EPSON Photo Paper (A4)                           | S041140                       |
| EPSON Photo Paper (Letter)                       | SO41141                       |
| EPSON Photo Paper ( $4 \times 6''$ )             | SO41134                       |
| EPSON Photo Paper (100 $\times$ 150 mm)          | S041255                       |
| EPSON Photo Paper (200 $\times$ 300 mm)          | S041254                       |
| EPSON Photo Paper Cards (A4)                     | SO41177                       |
| EPSON Photo Stickers 16 (A6)                     | SO41144                       |
| EPSON Photo Stickers 4 (A6)                      | SO41176                       |
| EPSON Panoramic Photo Paper (210 $	imes$ 594 mm) | SO41145                       |
| EPSON Iron-On Cool Peel Transfer Paper (A4)      | SO41154                       |
| EPSON Iron-On Cool Peel Transfer Paper (Letter)  | SO41153<br>SO41155            |
| EPSON Matte Paper-Heavyweight (A4)               | S041256<br>S041258<br>S041259 |
| EPSON Matte Paper-Heavyweight (Letter)           | SO41257                       |

#### Note:

The availability of special media varies by location.